# **Laporan Kegiatan Penanaman Modal (LKPM)**

- 1. Pastikan Anda telah memiliki **hak akses**
	- Hak akses berupa *username* dan *password* yang dikirimkan ke *e-mail* yang dicantumkan pada saat pendaftaran

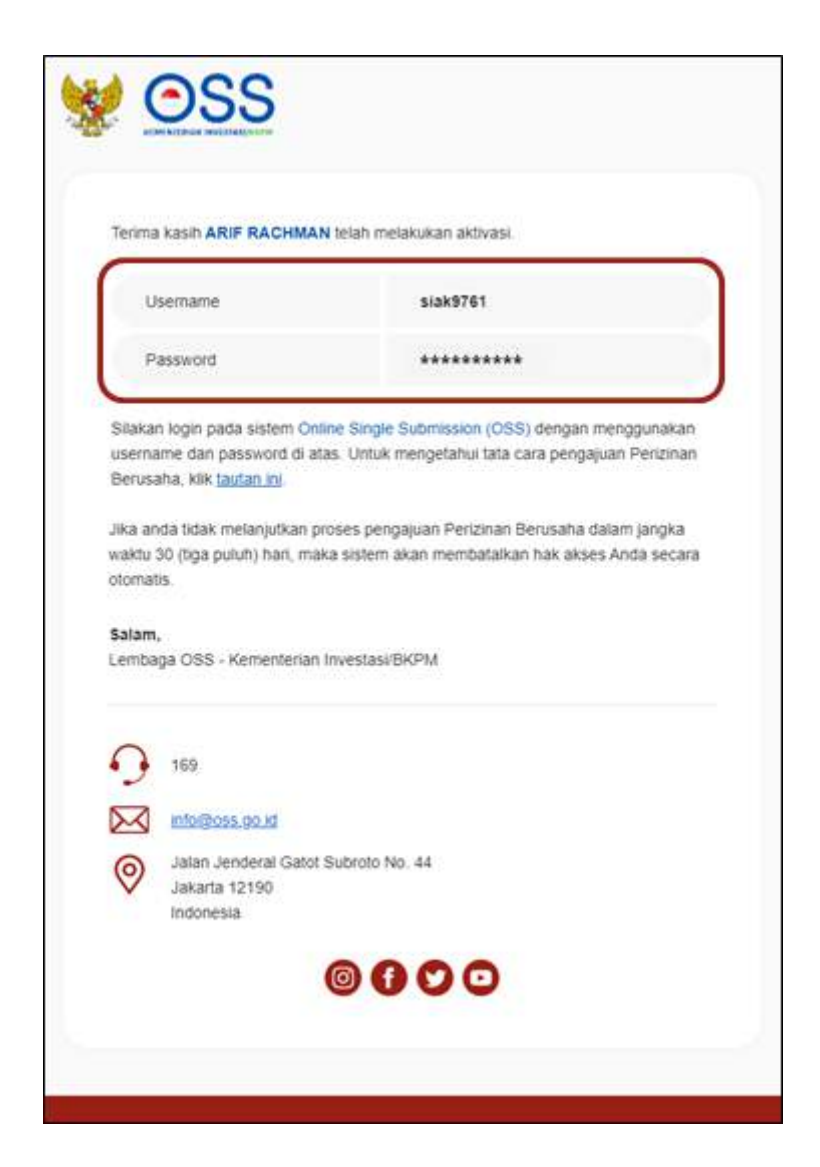

2. Kunjungi **https://oss.go.id/**

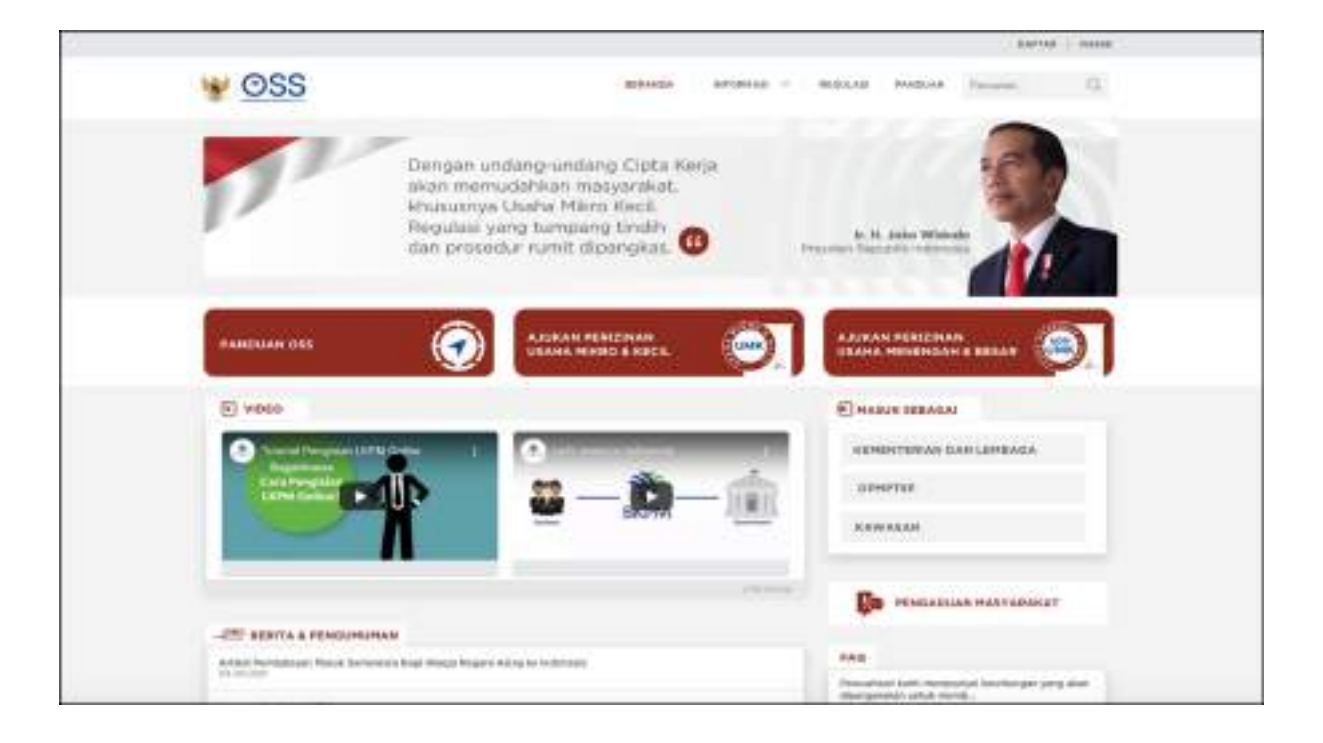

## 3. Pilih **MASUK**

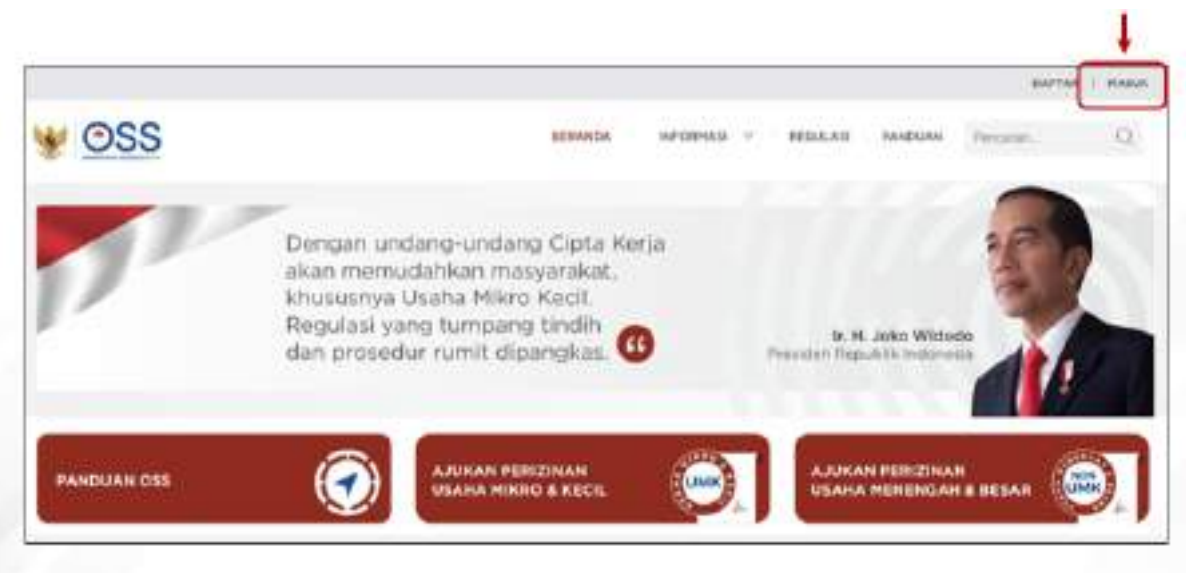

4. Masukkan *Username* dan *Password*, lalu klik tombol **MASUK**

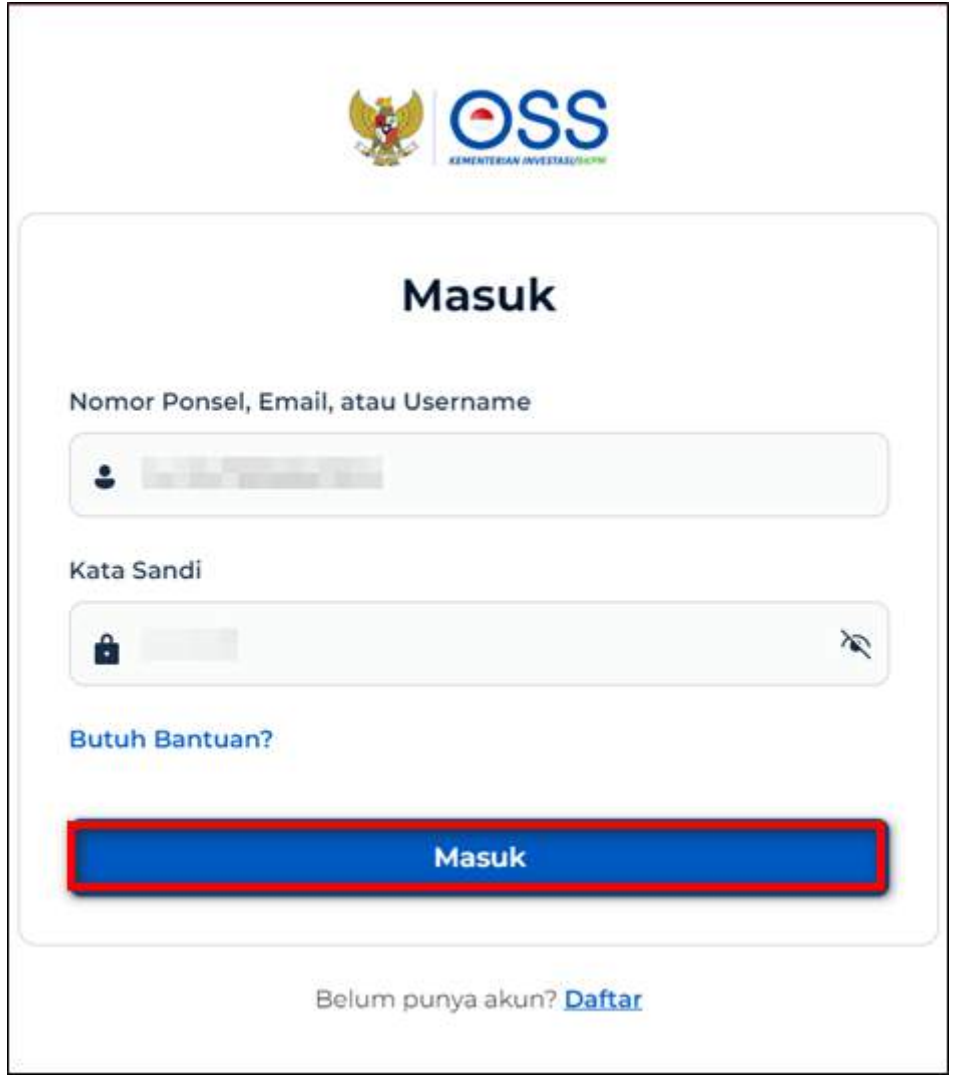

- 5. Masuk ke Menu **PELAPORAN**, pilih **LAPORAN LKPM**, klik **PELAPORAN**
	- Setelah *login* berhasil, masuk ke menu **PELAPORAN**
	- Pilih **LAPORAN LKPM**, lalu klik **PELAPORAN** untuk melanjutkan proses pelaporan LKPM

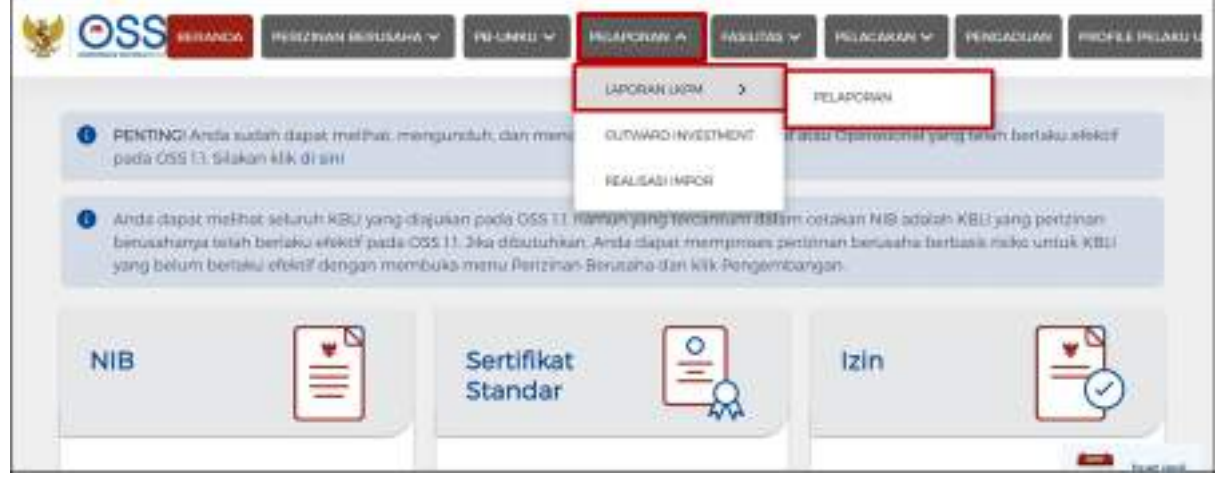

6. Setelah masuk ke menu Laporan LKPM, klik **BUAT LAPORAN**

- Setelah memasuki menu LKPM untuk Pelaku UMK, klik **BUAT LAPORAN**
- Daftar LKPM Pelaku UMK menampilkan list LKPM yang telah dilaporkan pada periode sebelumnya.

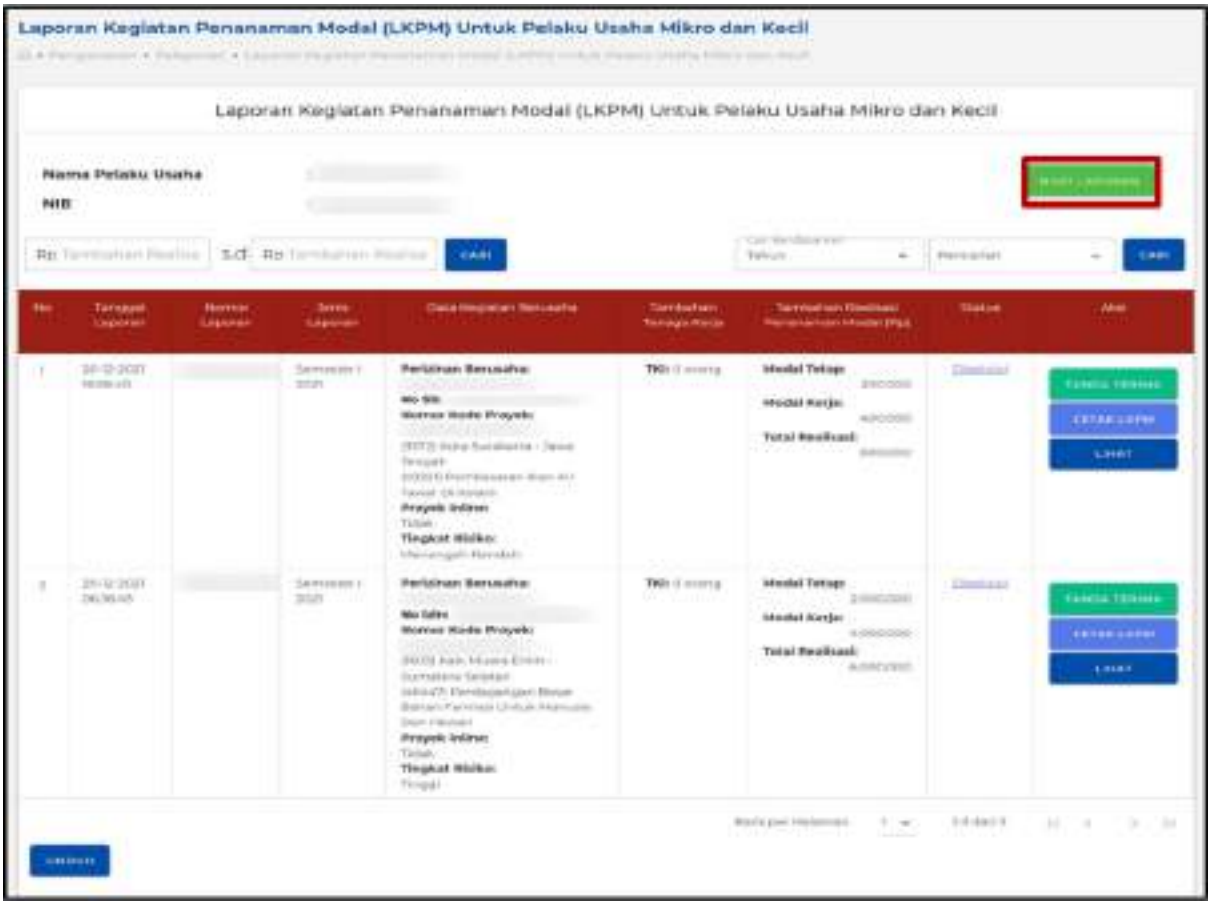

- 7. Pilih **Data Kegiatan Usaha** yang akan dilaporkan
	- Centang **Data Kegiatan Usaha yang akan dilaporkan** pada *checkbox*/kotak kecil lalu klik **SELANJUTNYA**

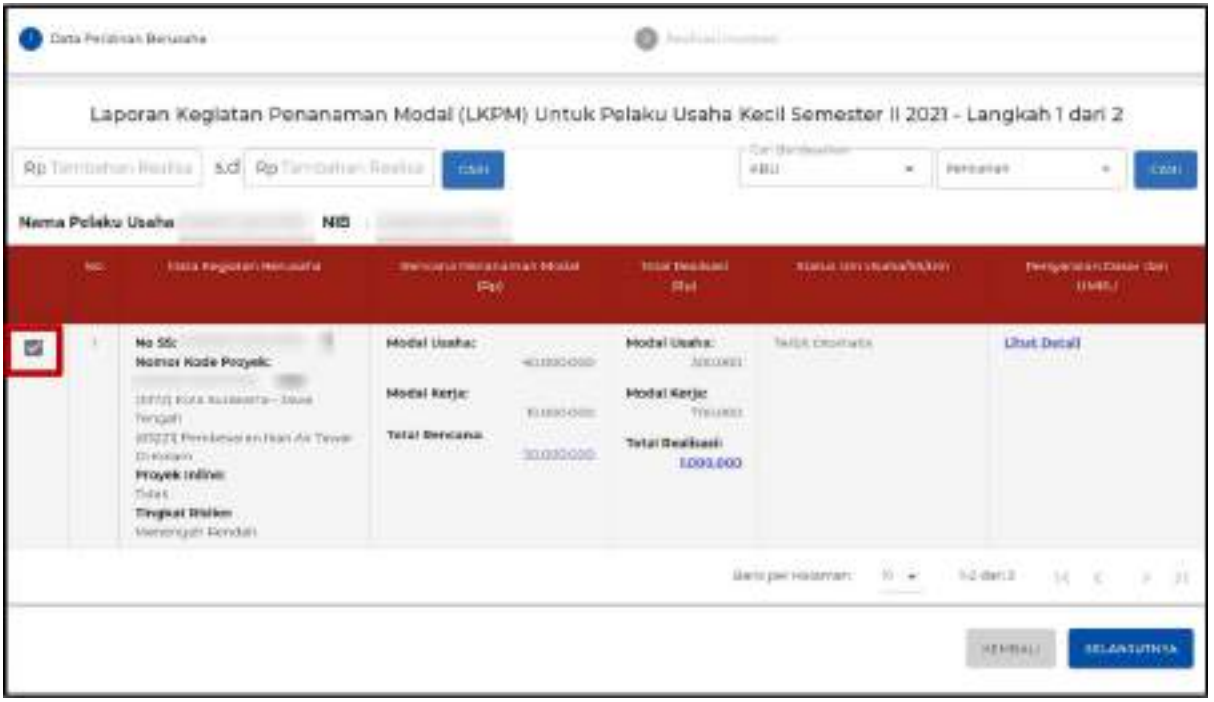

## 8. Periksa **Data Kegiatan Usaha**

- Sistem akan menampilkan Data Kegiatan Usaha yang akan dilaporkan secara terperinci, yang meliputi:
	- 1. Data Kegiatan Berusaha
	- 2. Rencana Penanaman Modal (Rp)
	- 3. Total Realisasi Sampai Periode Sebelumnya (Rp)
	- 4. Status Usaha SS/Izin
	- 5. Persyaratan Dasar dan UMKU
- Klik tautan pada nilai jumlah **TOTAL RENCANA** untuk melihat detail rencana penanaman modal
- Klik tautan pada nilai jumlah **TOTAL REALISASI** untuk melihat detail total realisasi penanaman modal
- Klik tautan pada **LIHAT DETAIL** di dalam tabel Persyaratan Dasar dan UMKU untuk melihat kelengkapan data persyaratan dasar dan UMKU

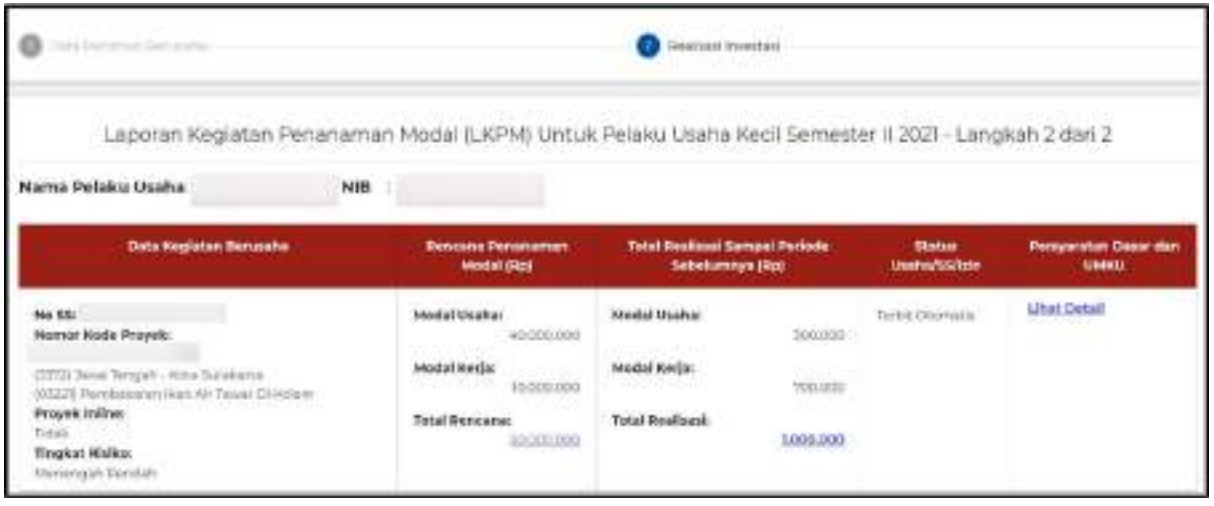

- 9. Lengkapi **Data Realisasi Penanaman Modal** (Sesuai Nilai Perolehan Awal)
	- Bagi Pelaku Usaha yang **belum pernah melaporkan** LKPM di OSS Berbasis Risiko, silahkan isi kolom Total Realisasi Periode Sebelumnya. Bagi yang sudah melaporkan, sistem akan menampilkan data Total Realisasi Periode Sebelumnya secara otomatis.
	- Data yang harus Anda lengkapi:
		- 1. Realisasi Periode Pelaporan
		- 2. Penjelasan atas Realisasi Penanaman
	- Sistem akan menampilkan data secara otomatis:
		- 1. Rencana Penanaman Modal
		- 2. Total Realisasi Sebelumnya untuk yang pernah melaporkan di LKPM OSS Berbasis Risiko
		- 3. Total Akumulasi Realisasi
	- Setelah Anda melakukan pengisian data **Realisasi Penanaman Modal**, nilai tambahan realisasi yang dimasukkan akan dikalkulasi sampai dengan periode pelaporan dan ditampilkan oleh sistem secara otomatis pada kolom **Total Akumulasi Realisasi**

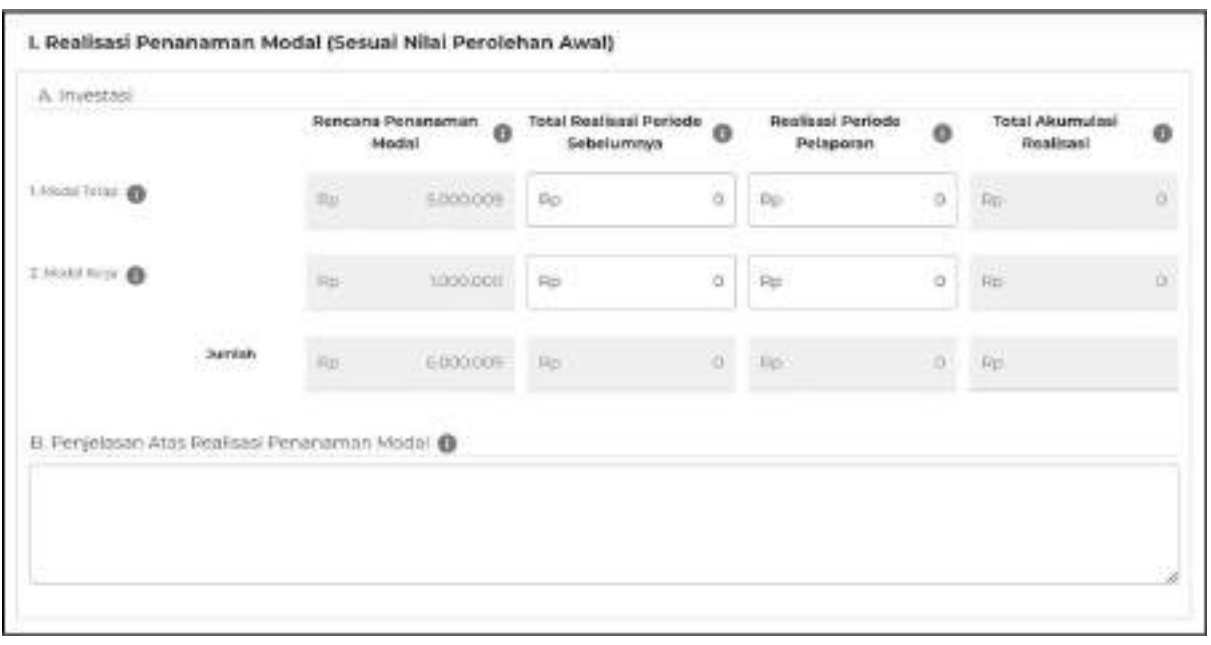

- ❖ Geser kursor Anda pada *ĞoolĞip* informasi (simbol "i") untuk mendapatkan penjelasan/informasi pengisian data realisasi penanaman modal
- ❖ Jika Pelaku Usaha tidak menginput Realisasi Periode Pelaporan, Pelaku usaha wajib memberi keterangan pada kolom B (Penjelasan Atas Realisasi Penanaman Modal)

# 10. Lengkapi **Data Penggunaan Tenaga Kerja**

- Untuk Pelaku Usaha yang **belum melaporkan** LKPM di OSS Berbasis Risiko sebelumnya, silahkan isi kolom Tenaga Kerja Sebelum Periode Pelaporan. Bagi yang sudah melaporkan, sistem akan menampilkan data Tenaga Kerja Sebelum Periode Pelaporan secara otomatis
- Data yang harus Anda lengkapi:
	- 1. Tambahan tenaga kerja periode pelaporan
	- 2. Pengurangan tenaga kerja periode pelaporan
- Sistem akan menampilkan data secara otomatis:
	- 1. Total Tenaga Kerja Sebelum Periode Pelaporan
	- 2. Total Tenaga Kerja sampai dengan Periode Pelaporan
- Setelah Anda melakukan pengisian **Penggunaan Tenaga Kerja**, data tenaga kerja yang dimasukkan akan dikalkulasi sampai dengan periode pelaporan dan ditampilkan oleh sistem secara otomatis pada kolom **Total Tenaga Kerja sampai dengan Periode Pelaporan**

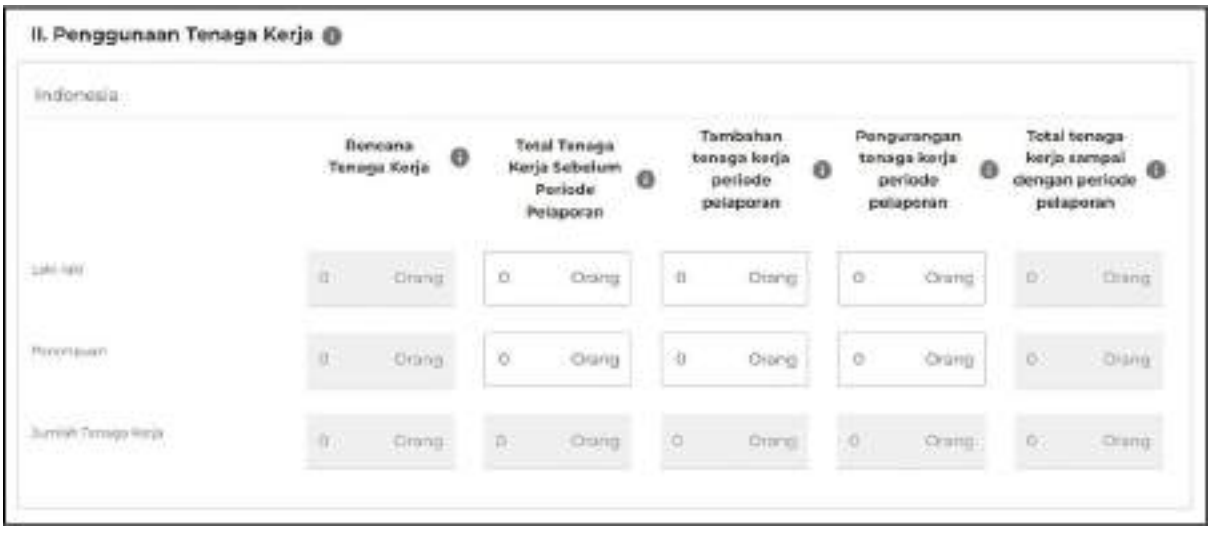

# 11. Lengkapi **Data Produksi Barang/Jasa dan Pemasaran**

- Data Produksi Barang/Jasa dan Pemasaran Per Tahun **hanya dapat diisi pada periode Semester 2**.
- Data Pelaku Usaha yang wajib dilengkapi:
	- 1. Realisasi produksi pada jenis barang/jasa yang dihasilkan
	- 2. Ekspor (%) pada jenis barang/jasa yang dihasilkan (jika melakukan kegiatan ekspor)
	- 3. Nilai ekspor dalam US \$ per tahun (jika melakukan kegiatan ekspor)
- Pastikan Anda mengisi data Realisasi Produksi dan apabila anda mengisi realisasi produksi 0 (nol) maka data Ekspor (%) dan Nilai Ekspor dalan US \$ Per tahun tidak dapat diisi

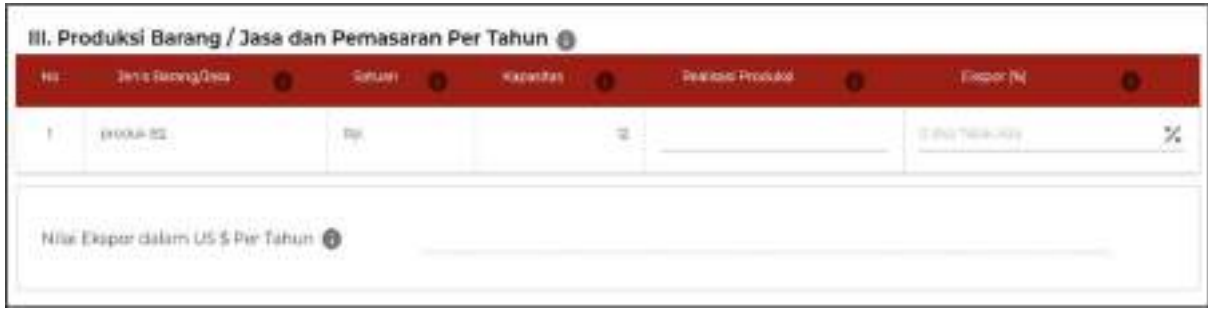

# 12. Lengkapi **Data Permasalahan yang Dihadapi Pelaku Usaha**

- Pilih Kategori Permasalahan serta Detail Permasalahan (jika ada), lalu isi Keterangan Masalah (Kronologi)
- Klik **SIMPAN PERMASALAHAN**
- Permasalahan yang telah diinput akan tersimpan pada tabel di bawah dan akan terkirim ke verifikator

● Anda dapat menghapus permasalahan yang anda pilih dengan mencentang kotak di sebelah kolom nomor dan klik tombol HAPUS

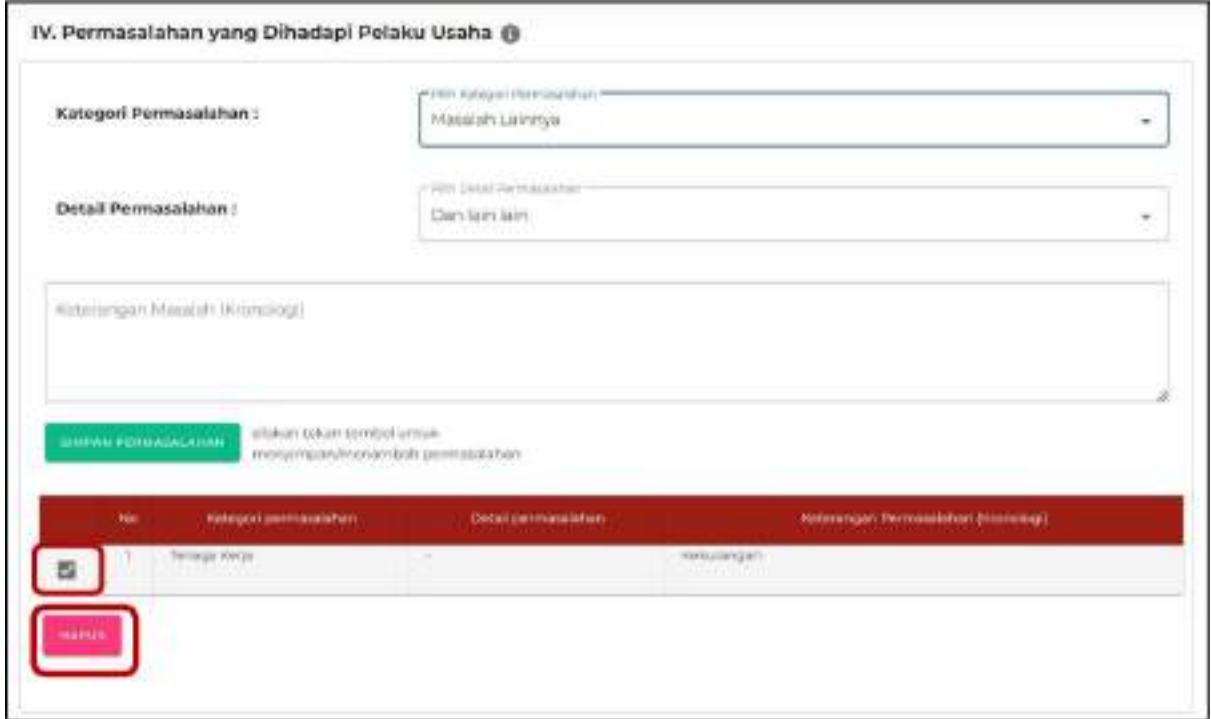

#### 13. Lengkapi **Data Pimpinan/Penanggung Jawab LKPM**

- Data yang harus Anda lengkapi:
	- 1. Nama Petugas
	- 2. No. Telepon/HP Petugas
	- 3. Jabatan
	- 4. *Email* (klik tanda 'plus' apabila Anda akan mengisi email lebih dari satu)

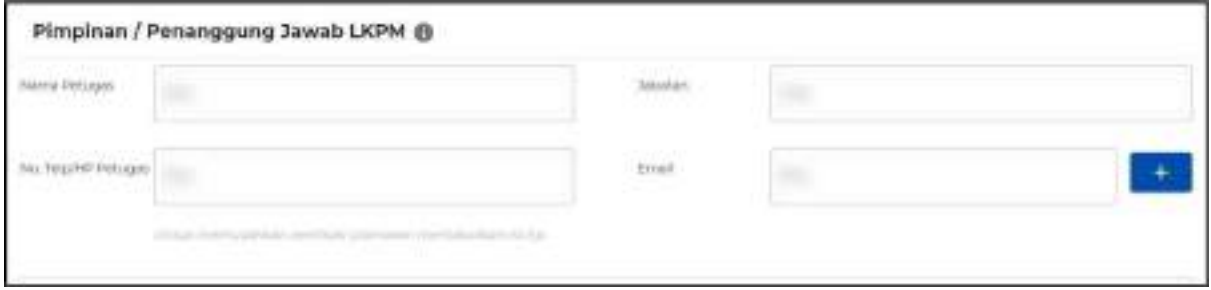

#### 14. Menyetujui **Pernyataan Pelaporan LKPM**

- Anda harus baca dan pahami Pernyataan dengan teliti, lalu centang kotak **DISCLAIMER**
- Klik **KIRIM LAPORAN** untuk mengirim LKPM

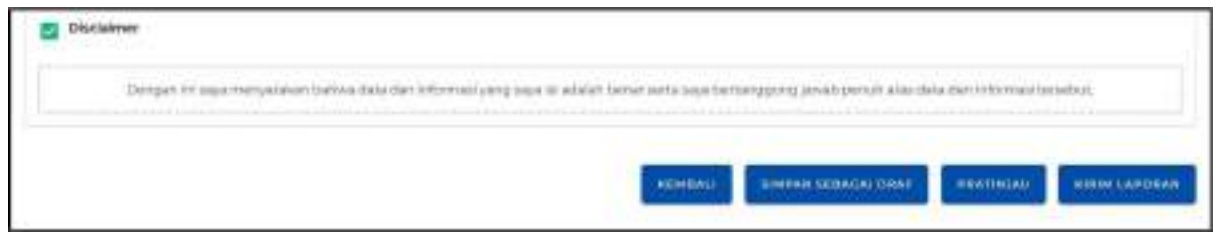

- 15. Setelah data dilengkapi, akan muncul tampilan **Pemberitahuan Laporan Diterima**
	- Setelah mengirim LKPM, sistem akan menampilkan notifikasi pemberitahuan penerimaan LKPM

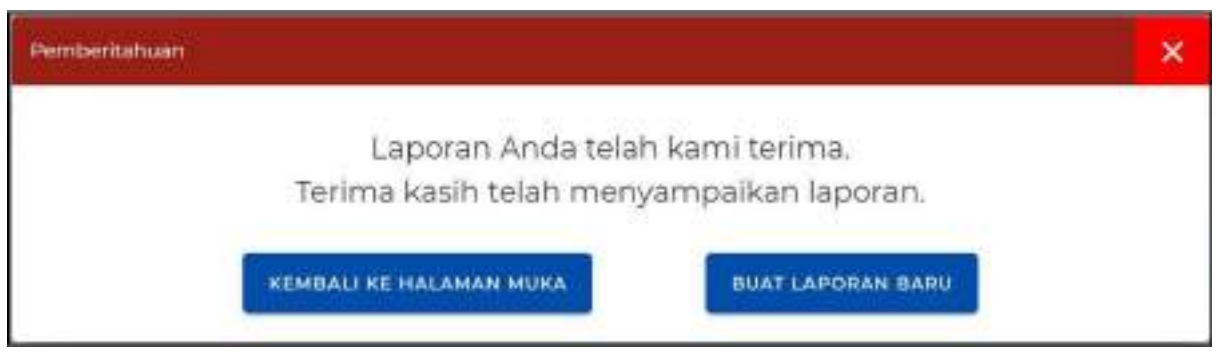

- 16. **Laporan LKPM UMK telah terkirim**
	- Status Laporan LKPM telah "Terkirim" juga dapat dilihat pada **Daftar Laporan Kegiatan Penanaman Modal UMK**

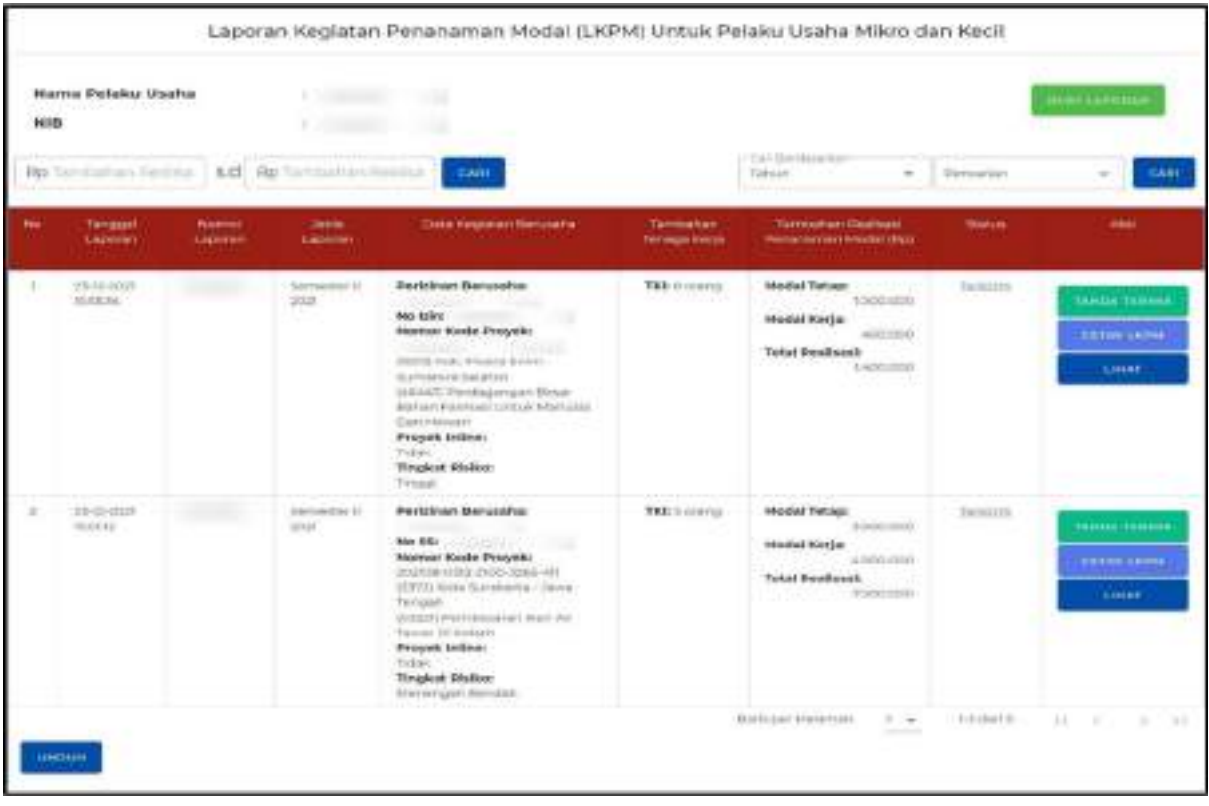

## 17.a **Verifikasi Kementerian/Lembaga** atas LKPM UMK

- DPMPTSP Kabupaten/Kota akan melakukan verifikasi sesuai dengan Norma, Standar, Prosedur, dan Kriteria (NSPK).
- Jika LKPM yang disampaikan **belum lengkap atau belum sesuai**, maka Verifikator akan memberikan Catatan dan status LKPM pada Daftar LKPM Pelaku UMK menjadi **'Perlu Perbaikan'**. Klik **UBAH** untuk mengubah data LKPM dan memberikan tanggapan atas catatan perbaikan dari Verifikator.
- Jika Berkas **sudah lengkap** maka selanjutnya verifikator melakukan verifikasi untuk menyetujui atau menolak permohonan Pelaporan LKPM UMK

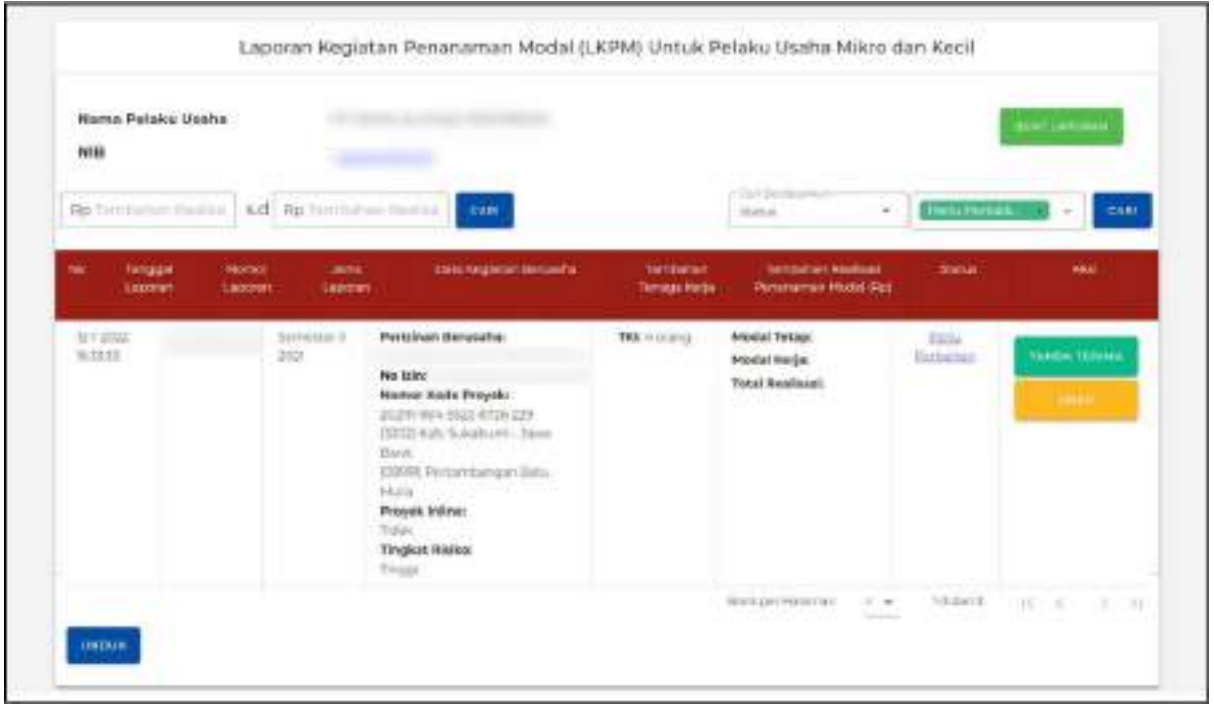

## 18. **Menanggapi Catatan Perbaikan LKPM UMK dari Verifikator**

- Untuk memberikan tanggapan atas catatan perbaikan dari Verifikator, **centang kotak centang/***checkbox* **pada catatan Verifikator, lalu isi Tanggapan pada kotak tanggapan.**
- Klik **KIRIM TANGGAPAN** untuk mengirim balasan catatan perbaikan. Pelaku usaha harus memberikan tanggapan atas catatan verifikator.
- Setelah Anda menanggapi semua catatan perbaikan dari Verifikator, kirim kembali LKPM. Status LKPM UMK akan berubah menjadi "Sudah Diperbaiki".

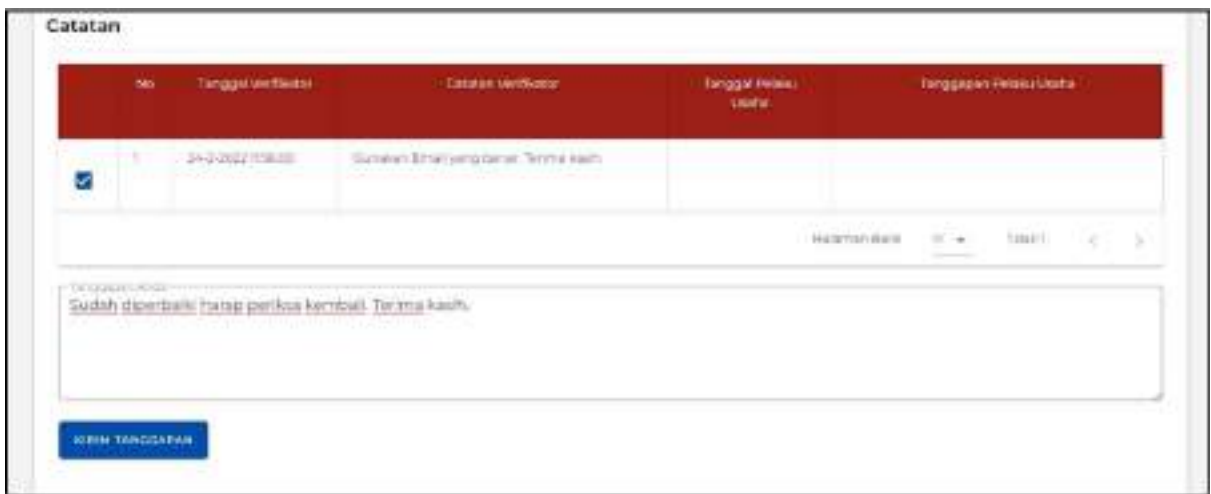

#### 19.a **Pelaporan LKPM UMK Telah Disetujui**

● Jika verifikator menyetujui Pelaporan LKPM UMK, status LKPM akan berubah menjadi **'Disetujui'**

- Daftar LKPM untuk Pelaku UMK akan menampilkan:
	- 1. Tanda terima (klik **TANDA TERIMA**)
	- 2. Cetakan LKPM UMK (klik **CETAK LKPM**)
	- 3. Formulir pelaporan LKPM UMK yang telah diajukan (klik **LIHAT**)
- Anda dapat mengunduh Laporan LKPM UMK yang telah disetujui dengan mengklik **UNDUH**
- Pelaku Usaha dikatakan telah menyampaikan LKPM sesuai periode apabila **status LKPM Disetujui**

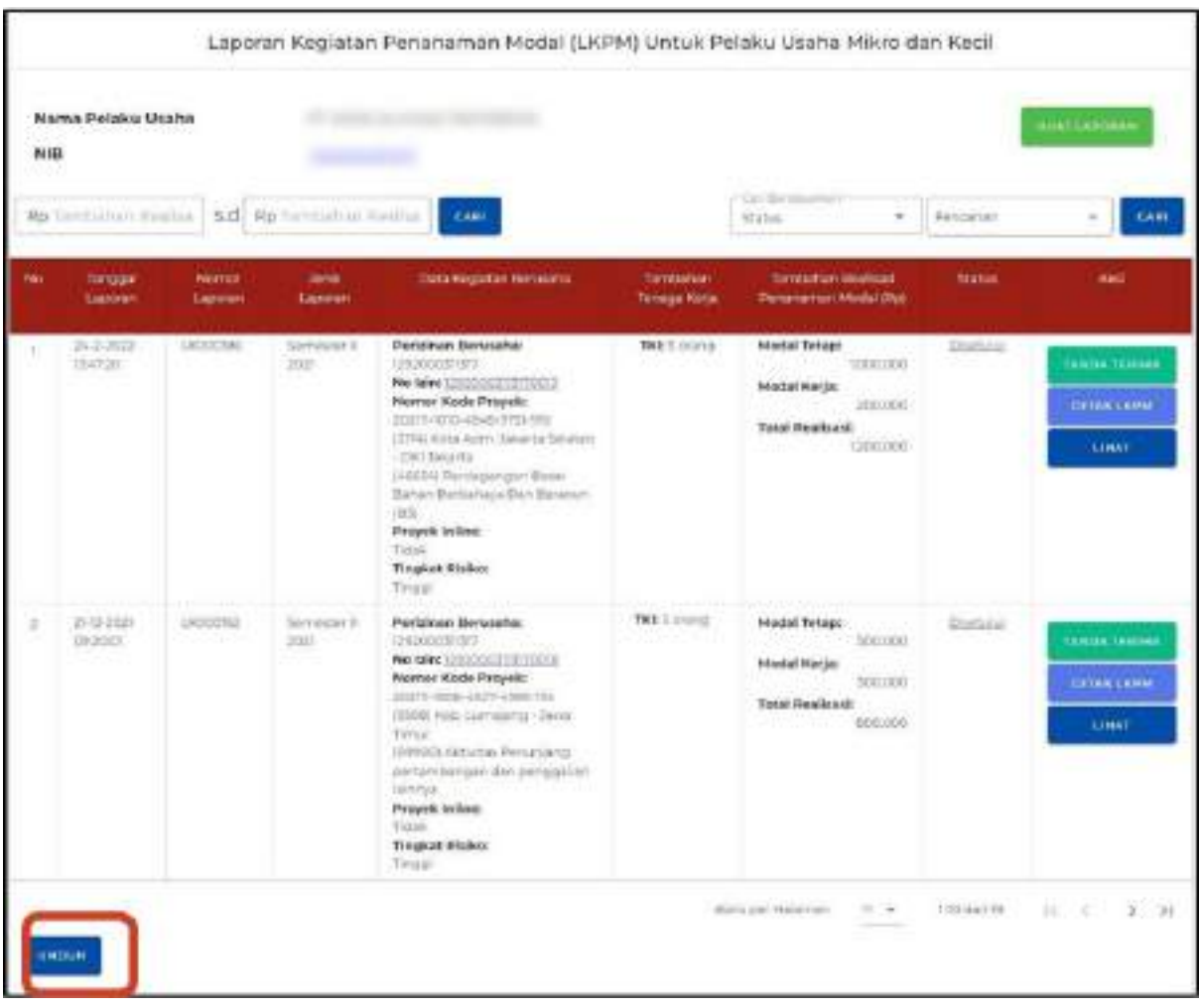

19.b **Pelaporan LKPM UMK Telah Disetujui (Contoh Cetakan LKPM)**

#### LAPORAN KEGIATAN PENANAMAN MODAL (LKPM) **TAHUN 2021**

#### PERIODE

Semester Kedua ( Juli - Desember )

#### I. KETERANGAN PERUSAHAAN

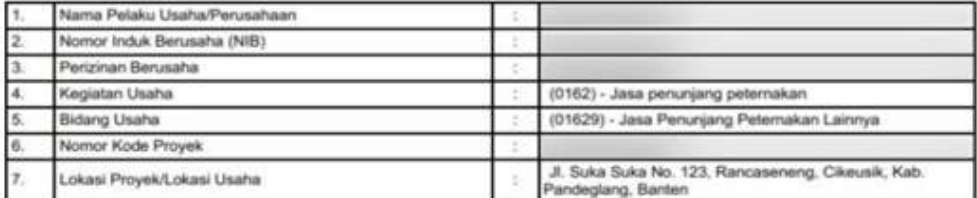

II. REALISASI PENANAMAN MODAL

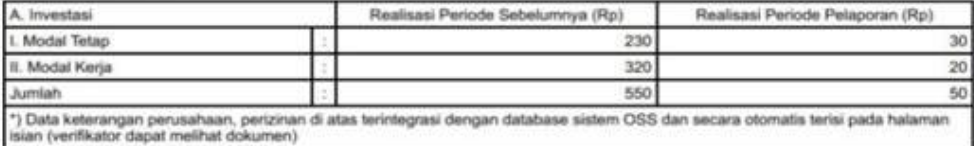

#### Perhatian:

.<br>Apabila perusahaan memiliki lebih dari satu lokasi proyek/bidang usaha, investasi agar dirinci untuk masing-masing lokasi proyek/bidang<br>usaha.

#### B. Penjelasan atas Realisasi Penanaman Modal

#### III. PENGGUNAAN TENAGA KERJA

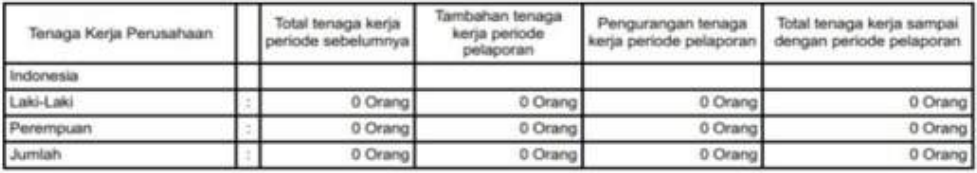

#### IV. PRODUKSI BARANGUASA DAN PEMASARAN PER TAHUN

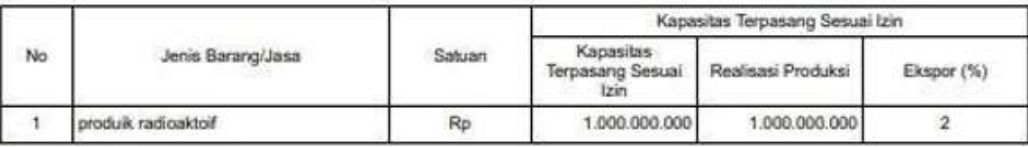

Nitai Ekspor dalam US\$ 10.000

V. PERMASALAHAN YANG DIHADAPI PERUSAHAAN

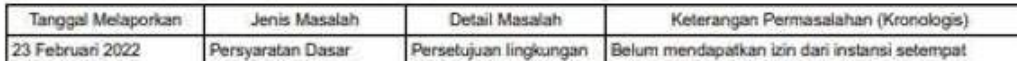

Laporan disusun dan disampaikan oleh pimpinan/penanggung jawab Pelaku Usaha mewakili untuk dan atas nama pimpinan Pelaku Usaha dengan mencantumkan nama jelas, nomor telepon (untuk memudahkan komunikasi, diutamakan handphone), dan email aktif, Pelaku usaha dapat mencantumkan lebih dari satu email aktif di bagian penanggung jawab.

> Kota Tangerang Selatan, 23 Februari 2022 Direksi/Kuasa Direksi Selaku Penanggung Jawab

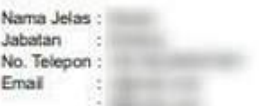

#### 20. **Pelaporan LKPM UMK Telah Disetujui (Contoh Tanda Terima)**

● Status pada Tanda Terima yang dicetak berubah berdasarkan status LKPM yang dilaporkan. Sebagai contoh, jika status LKPM saat ini sudah disetujui maka status pada Tanda Terima akan "Disetujui".

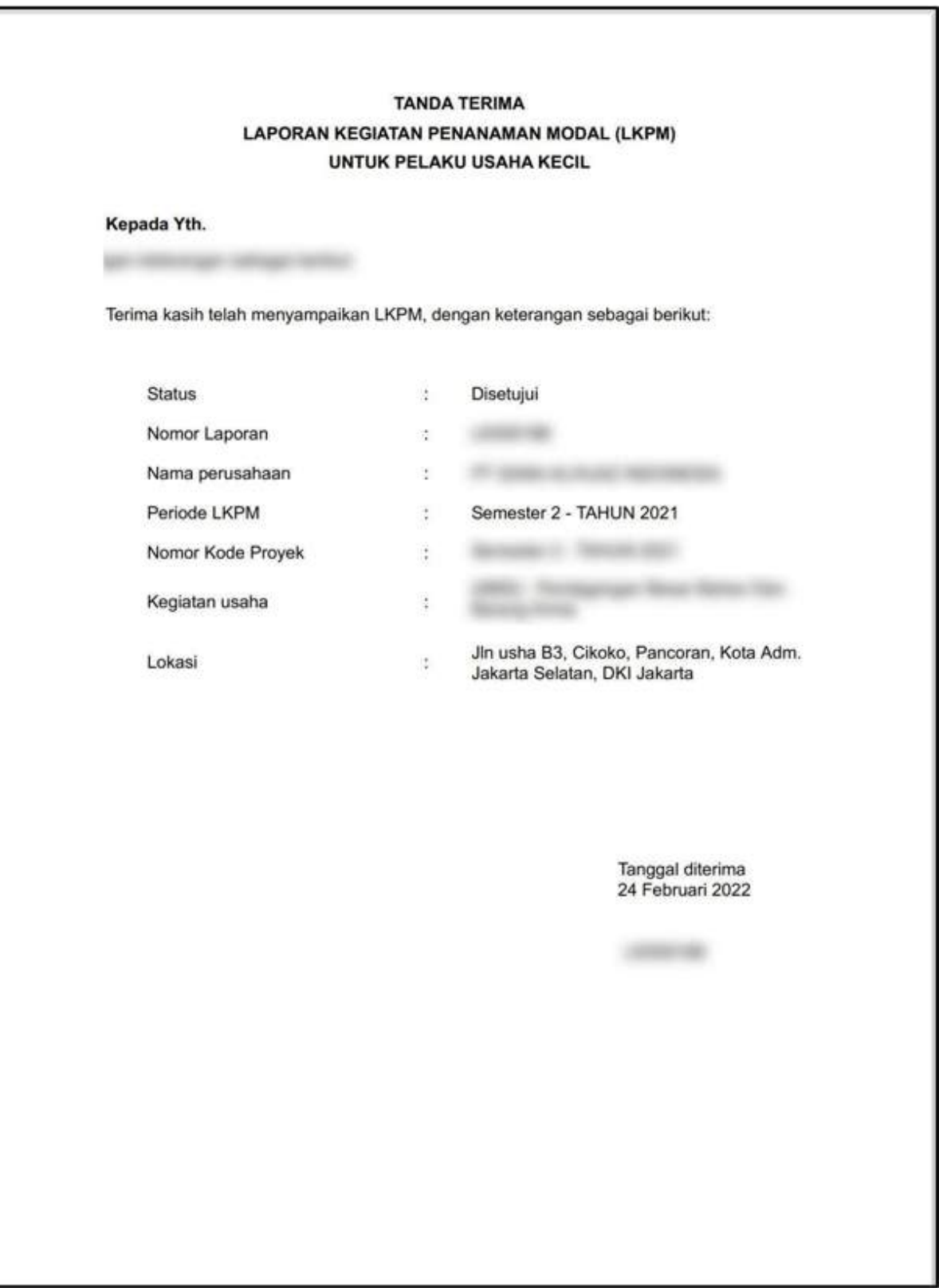